# *Codonics Integrity Symantec AntiVirus*

### **Overview**

Codonics Integrity  $\mathbb{T}^M$  provides a method for installing Symantec AntiVirus<sup>TM</sup> Corporate Edition via a user's domain onto the device.

NOTE: Make sure the Integrity firewall is disabled before installing Symantec AntiVirus.

NOTE: For Integrity systems using the default network name at setup, changing the static IP address or acquiring a new dynamic IP address at a later time will cause the network name to be changed and could potentially affect the functionality of Symantec AntiVirus. Contact your site administrator or Codonics Technical Support for further assistance.

NOTE: To use Symantec AntiVirus with a static IP address, first complete the DNS parameters, primaryDnsServer\_and secondaryDnsServer\_, in the network.default.txt profile on the SmartDrive and then follow the installation instructions below.

NOTE: To use Symantec AntiVirus with DHCP, follow the installation instructions below.

## **Installing Symantec AntiVirus**

#### **Adding Integrity to the Domain**

- 1. From an Integrity web browser, log in as an admin user.
- 2. Click the Setup button.
- 3. In the Windows Domain panel of the Network tab, enter your network domain name, username, and password.

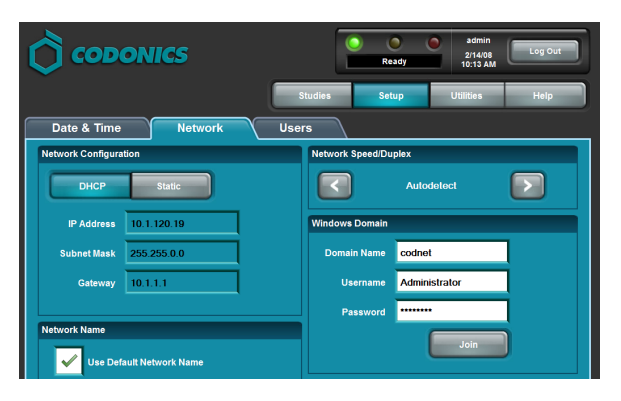

4. Click the Join button.

#### **Changing Integrity Time to GMT**

1. Click the Setup button.

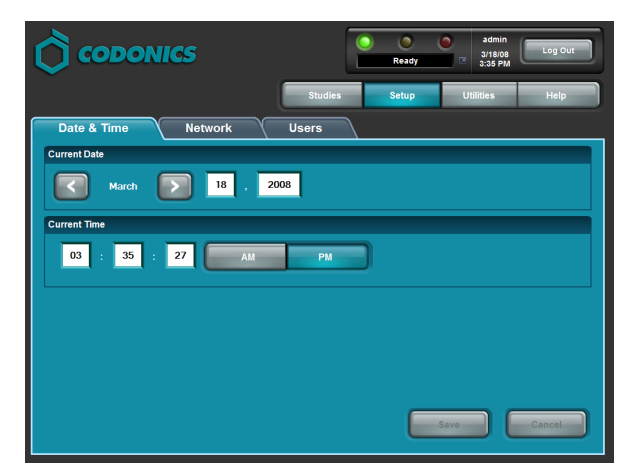

On the Date & Time tab, adjust the time to the current  $2<sub>1</sub>$ Greenwich Mean Time (GMT).

NOTE: The Integrity time zone is set to GMT. To authenticate correctly with the domain, which typically is in a different time zone, the Integrity time must be matched to the current GMT. Refer to www.codonics.com/time to acquire the current GMT. The time will be set back to the local time later in the installation instructions

- 3. Click the Save button.
- 4. Restart Integrity to have the time change take effect.

#### **Remotely Installing Symantec AntiVirus**

- 1. Login to a computer with Symantec System Center installed (i.e., your anti-virus server).
- 2. Start the Symantec System Center.
- 3. On the Tools menu, select ClientRemote Install.
- 4. Select the location of the Symantec Client installation files (i.e., the default location).
- 5. Select Integrity in the Available Computers list and the appropriate AntiVirus Server, then click the Add button.

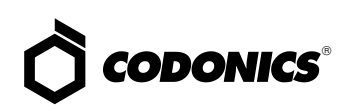

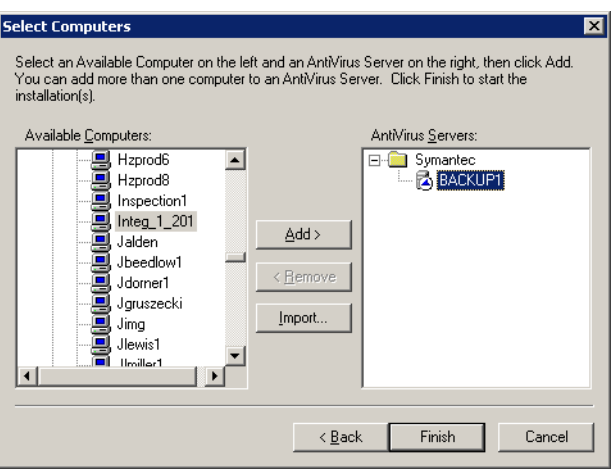

6. Click the Finish button.

The progress window should display, showing the progress of the file copy and installation on the client.

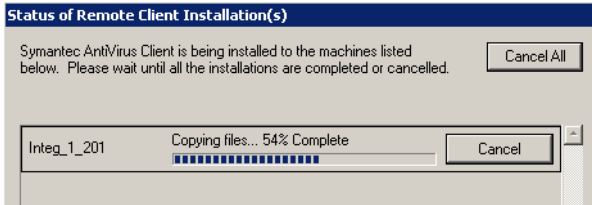

7. Once the file copy to Integrity is complete, close the Symantec System Center.

Once the files are copied over, the remote installation will begin. This can usually take about five to ten minutes and typically begins a full system scan of the Integrity after installation.

NOTE: It is recommended to wait approximately 30 minutes for the scan to complete, and then the System Profile file on the SmartDrive can be modified to enable the Symantec AntiVirus client (refer to the next topic).

#### *Enabling Symantec AntiVirus on Integrity*

To enable Symantec AntiVirus, modify the anti-virus parameter entries in the \p**rofiles\system.txt** file on the SmartDrive as shown below:

enableAV = true (enables Integrity anti-virus function)

defineAV = SAV (specifies Symantec AntiVirus)

With the anti-virus function enabled, Integrity will automatically detect when a data disc is inserted, virus scan the disc, and then read the contents of the disc. Once the disc is successfully scanned and read, the disc is ejected.

NOTE: To improve performance when virus scan is enabled, verify that the anti-virus client does not have real-time file protection enabled. Disabling virus scanning will also improve system performance.

#### *Disabling Real-Time File Protection*

To disable real-time file protection, set the following group options:

- 1. Navigate to Symantec -> Groups -> New Group, create a new Group (e.g.*,* NoAutoEnable).
- 2. Right-click on the NoAutoEnable Group created in step 1, and unselect (i.e., disable) Inherit settings from Server Group. This step is necessary to ensure that Symantec AntiVirus does not re-enable the File System Auto-Protection in 30 minutes.
- 3. Right-click on the NoAutoEnable Group created in step 1, and navigate to All Tasks -> Symantec Antivirus -> Client Auto-Protect Options. Click on the File System tab, and uncheck the Enable Auto-Protect.
- 4. After the Symantec AntiVirus client is installed on each Integrity, move the Integrity entry (e.g., INTEG\_132\_38) to the NoAutoEnable Group created in step 1.
- 5. Restart Integrity to load the new settings.
- 6. After Integrity restarts, in the Symantec System Center, right-click on the Integrity entry, navigate to All Tasks -> Symantec AntiVirus -> Auto-Protect Status and verify that the status is disabled.

#### *Changing Integrity Time Back to Local Time*

- 1. Click the Setup button.
- 2. On the Date & Time tab, adjust the time back to local time.
- 3. Restart Integrity to have the time change take effect.

#### *Technical Support*

If problems occur that are not covered by this Technical Brief, contact Codonics Technical Support between the hours of 8:30AM and 5:30PM EST (weekends and U.S. holidays excluded).

 $^{\circ}$ 

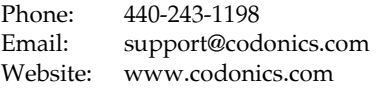

# *Get it all with just one call 1-800-444-1198*

All registered and unregistered trademarks are the property of their respective owners. Specifications subject to change without notice. Patents pending.

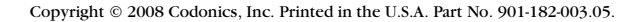

CODONICS We bring the future into focus 17991 Englewood Drive Middleburg Heights, OH 44130 USA (440) 243-1198 (440) 243-1334 Fax Email info@codonics.com

www.codonics.com

Codonics Limited KK New Shibaura Bldg. F1 1-3-11, Shibaura Minato-ku, Tokyo, 105-0023 JAPAN Phone: 81-3-5730-2297 Fax: 81-3-5730-2295